# Keil uVision Debugging Programs

WEL Labs, IITB 2016

## Development Tools (Revision)

- 
- **Development Tools (Revisio<br>• Coding Editor => Entry of code into file(s)**<br>• Translation Assembler or Compiler<br>=> Generate machine code from source code **Development Tools (Revisi**<br>• Coding – Editor => Entry of code into file(s)<br>• Translation – Assembler or Compiler<br>=> Generate machine code from source code<br>• Fxecution check – using Debugger to verify => Generate machine code from source code
- Execution check using Debugger to verify operation of program ( on Simulator ) • Coding – Editor => Entry of code into file(s)<br>• Translation – Assembler or Compiler<br>• Senerate machine code from source code<br>• Execution check – using Debugger to ve<br>• operation of program (on Simulator)<br>• Program – Prog Translation – Assembler or Compiler<br>
=> Generate machine code from source code<br>
Execution check – using Debugger to verify<br>
operation of program ( on Simulator )<br>
Program – Programmer<br>
=> Put machine code in the chip<br>
Sing
- 

=> Put machine code in the chip

## Keil uVision IDE …

- **EXAMPLEM EXAMPLEM KEIT UNISION IDE ...**<br>• Project : A collection of files related to a<br>• Build : The process in which only the files particular programming task.
- Build : The process in which only the files **Keil uVision IDE** ...<br>Project : A collection of files related to a<br>particular programming task.<br>Build : The process in which only the files<br>modified since last build are<br>assembled/compiled for the chosen<br>microcontroller d assembled/compiled for the chosen microcontroller device.
- Rebuild : The process in which all files are assembled/compiled irrespective of their modification state.
- Debug : The process of finding errors happening during program execution and removing them.

## Simulator and Debugger

- Simulation of microcontroller behavior while executing the user program
- The Debug mode UI allows the user to perform the following
	- 1.Observe microprocessor Registers, Memory, Ports and Peripherals
	- 2.Place breakpoints to stop simulation as specific instruction or on condition
	- 3.Monitor code under execution
	- 4.Modify data variables
	- 5.Monitor timing of execution

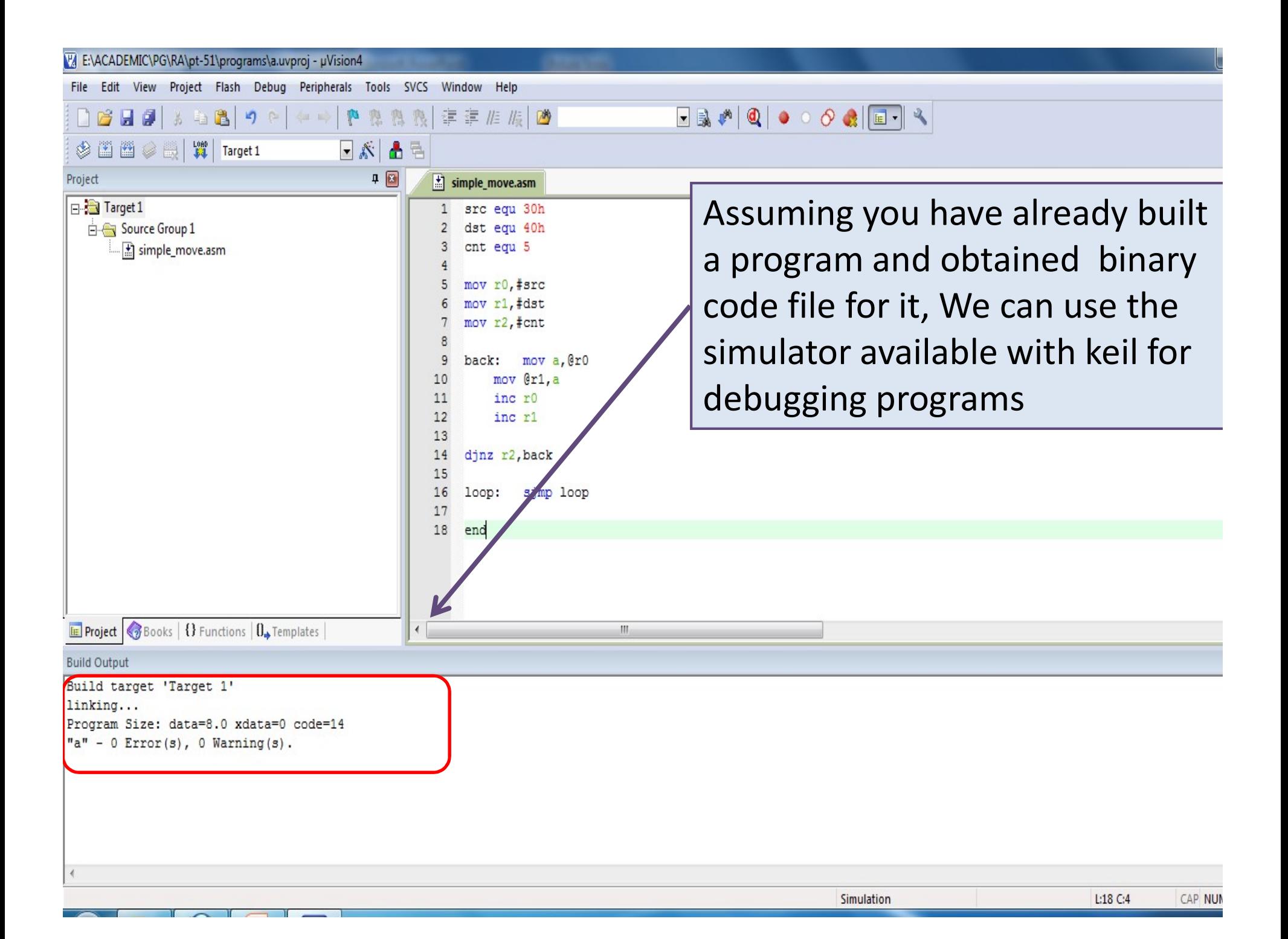

#### E:\ACADEMIC\PG\RA\pt-51\programs\a.uvproj - µVision4

After a successful build of the<br>project, following are the resulting<br>files<br>1. Binary code is placed in<br>**filename.obj** for each source<br>file in a project.<br>2. All these obi files are linked Experience of the project, following are the resulting<br>
project, following are the resulting<br>
files<br>
1. Binary code is placed in<br> **filename.obj** for each source<br>
file in a project.<br>
2. All these obj files are linked<br>
into File Edit View Project Flash Debug Peripherals Tools SVCS Window Help Start/Stop Debug Session 0689348  $Ctrl + F5$ 版图 After a successful build of the After a successful build of the<br>project, following are the resulting<br>files<br>1. Binary code is placed in<br>**filename.obj** for each source<br>file in a project.<br>2. All these obj files are linked<br>into a single binary named<br>using th **SEE SEE Targe** Ast Reset CPU project, following are the resulting Project 图 Run nove asm F<sub>5</sub> **B** Target 1 Stop  $equ$  3 files Source Group 1 equ 40h {} Step  $F11$ equ<sub>5</sub> simple\_move.asm {} Step Over F10  $r0,$ #src  $Ctrl + F11$ {} Step Out filename.obj for each source  $r1.$ #dst  $Ctrl + F10$ 1} Run to Cursor Line  $r2,$ #cnt file in a project. → Show Next Statement mov a, @r0 Breakpoints...  $Ctrl + B$ mov @r1, a inc r0 F<sub>9</sub> Insert/Remove Breakpoint into a single binary named inc r1 Enable/Disable Breakpoint  $Ctrl + F9$ 0. using the project name **Disable All Breakpoints** r2, back Kill All Breakpoints Ctrl+Shift+F9 without any extension. sjmp loop OS Support **Execution Profiling** <<filename.hex>> file is Memory Map... created for the project. Inline Assembly... **E** Project 3 Books | {} Functions Function Editor (Open Ini File)... The user can now start the **Build Output** Debug session to check Build target 'Target 1' linking... execution of the program. Program Size: data=8.0 xdata=0 code=14  $"a" - 0 Error(s), 0 Warning(s).$ 

CAP NUM SCR

Enter or leave a debug session

#### Simulation

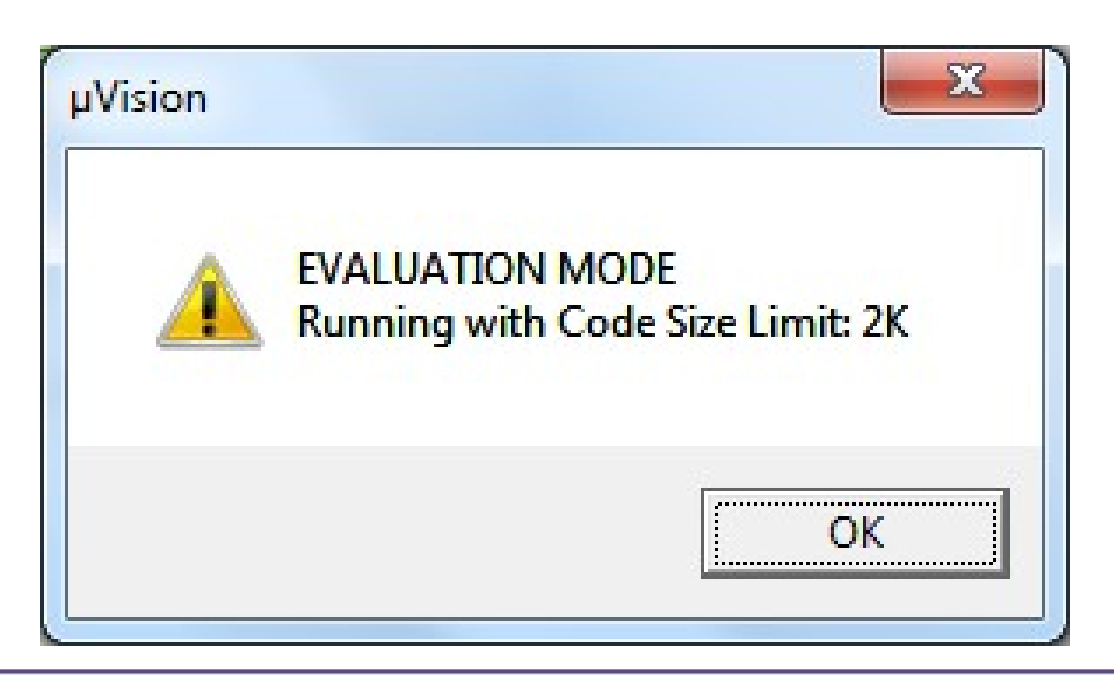

A popup of Evaluation version is presented which shows the limitation of the mode. On clicking "OK" the popup closes and the user is presented with the Debug Mode user interface (UI)

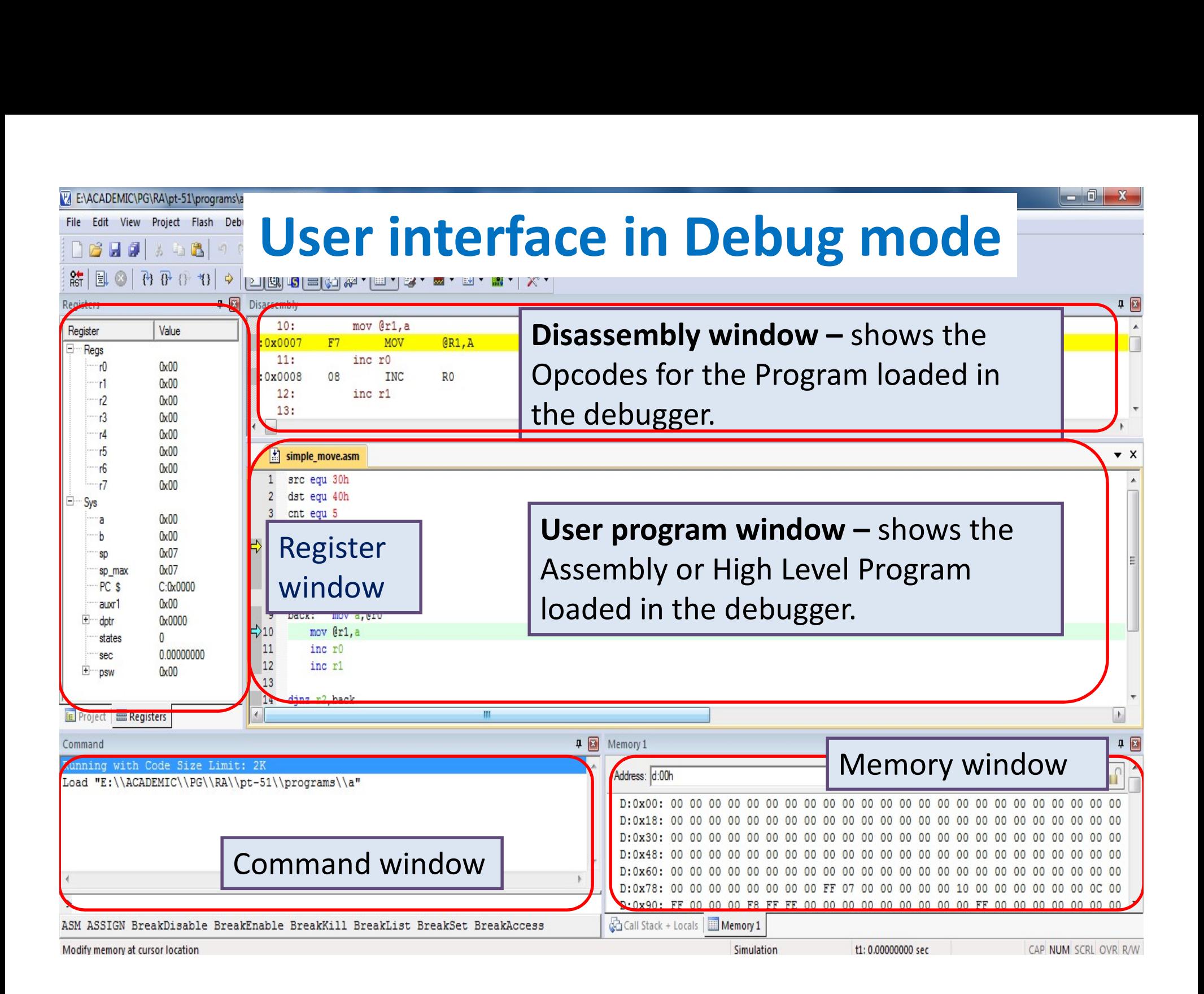

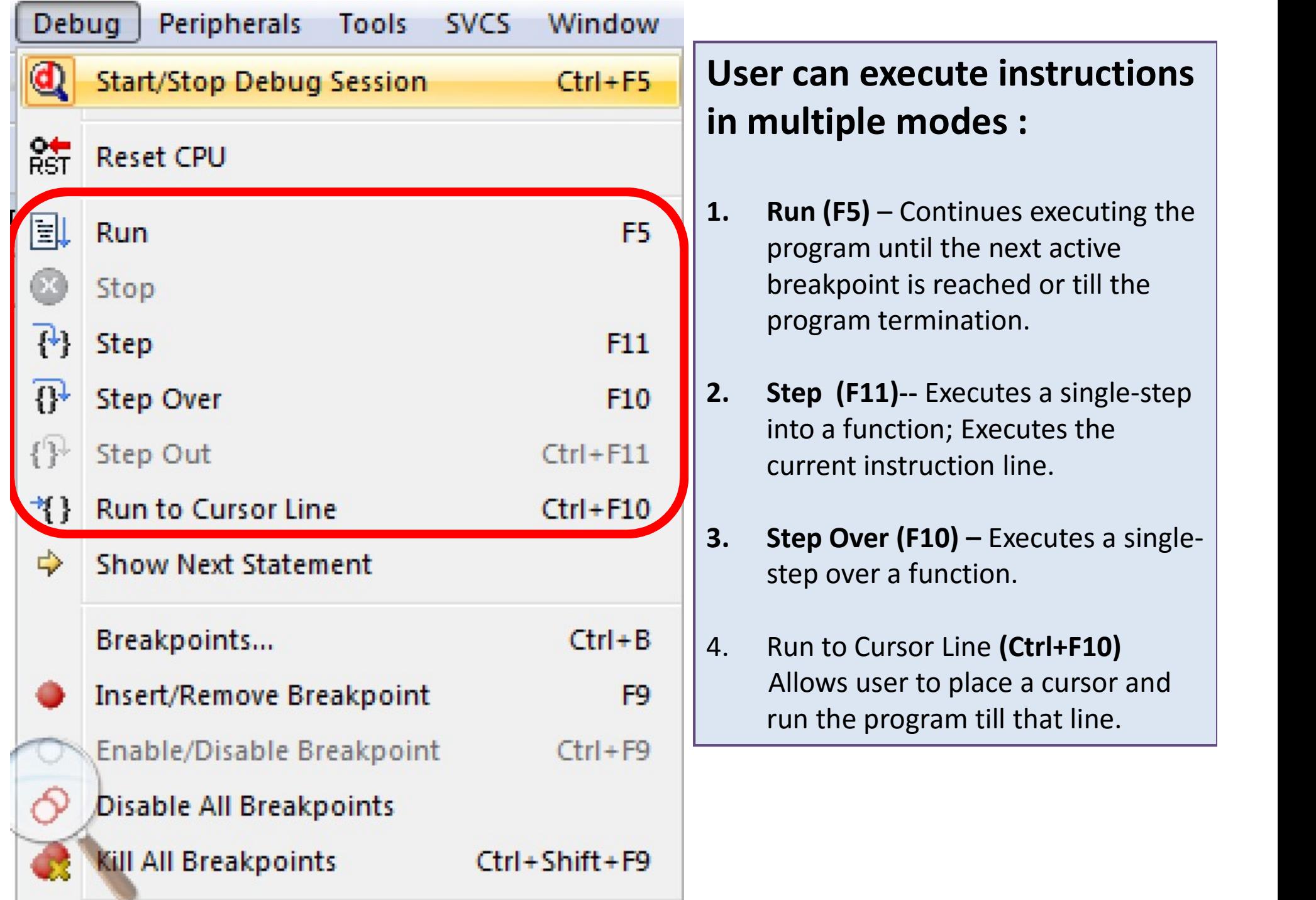

#### n execute instructions ple modes :

- **User can execute instructions<br>
in multiple modes :<br>
1. Run (F5) Continues executing the<br>
program until the next active<br>
breakpoint is reached or till the<br>
program termination.** am until the next active point is reached or till the am termination. **User can execute instructions**<br> **in multiple modes :**<br> **1.** Run (F5) – Continues executing the<br>
program until the next active<br>
breakpoint is reached or till the<br>
program termination.<br> **2.** Step (F11)-- Executes a single-s **1. Run (F5)** – Continues executing the<br>program until the next active<br>breakpoint is reached or till the<br>program termination.<br>**2. Step (F11)**-- Executes a single-step<br>into a function; Executes the<br>current instruction li
- function; Executes the nt instruction line.
	- over a function.
- s user to place a cursor and ne program till that line.

### Details of Disassembly and Memory window

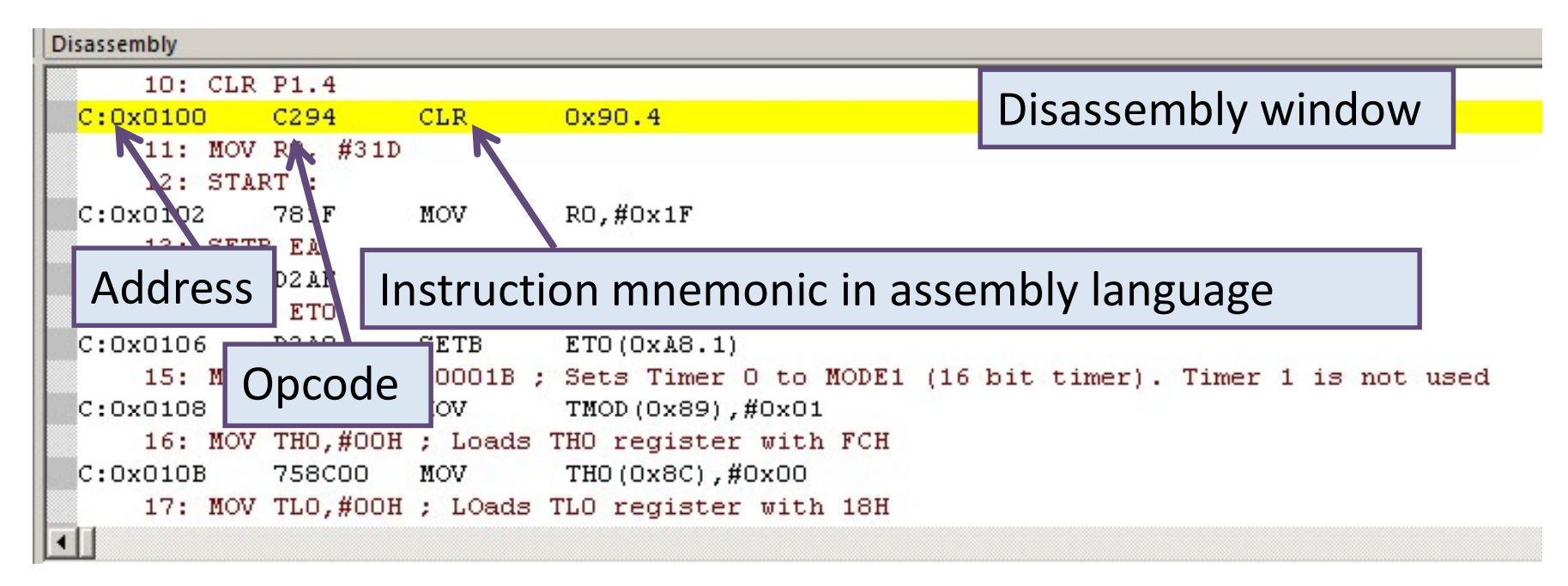

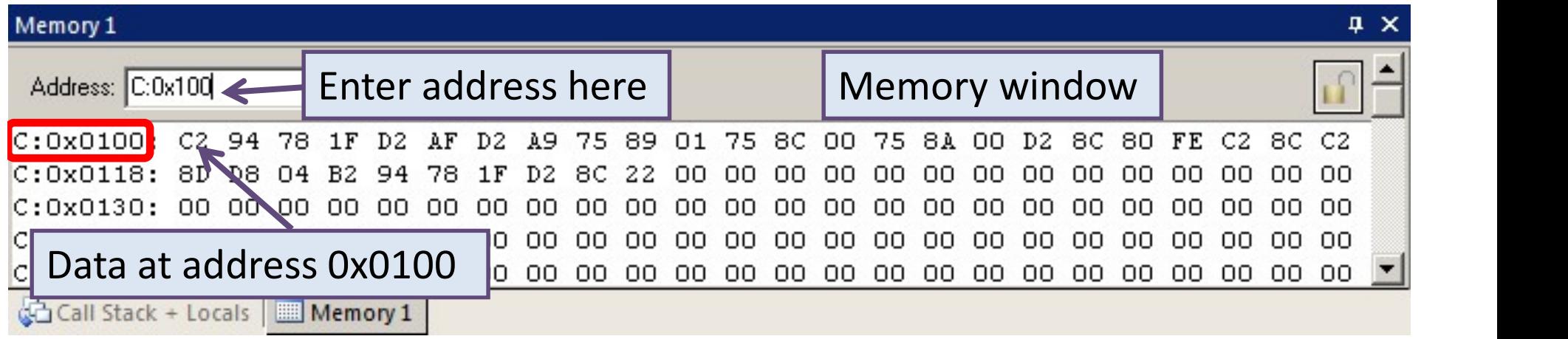

## Code and Data memory access

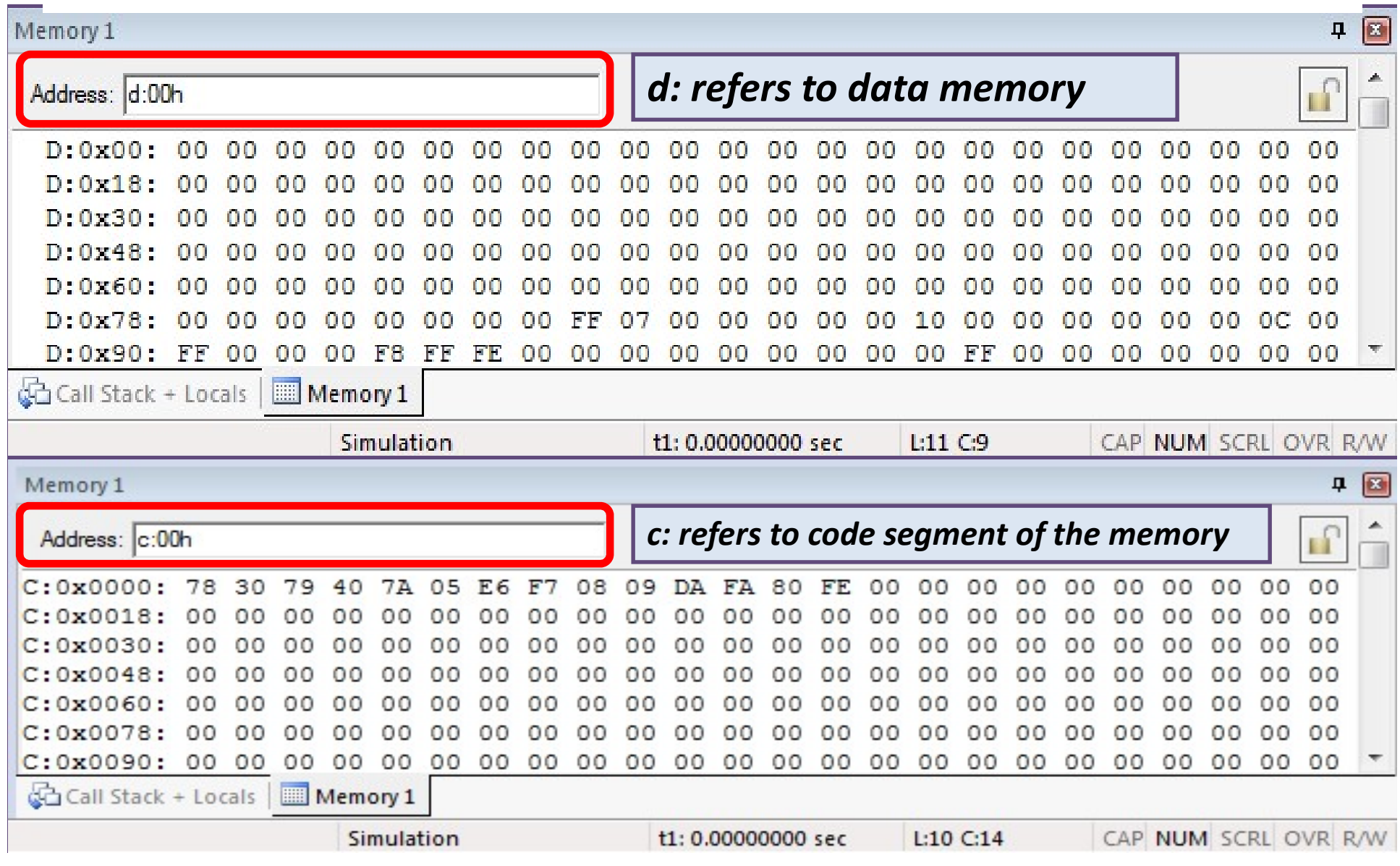

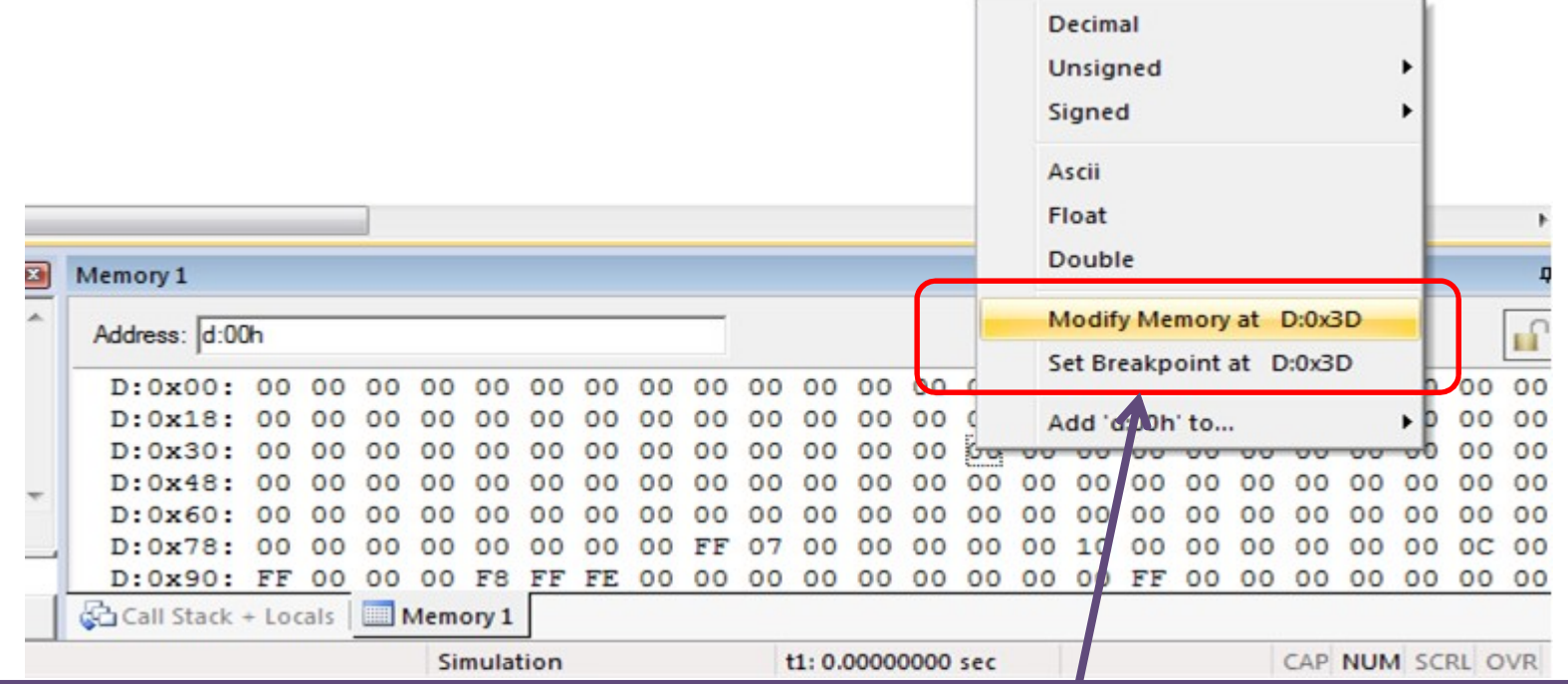

During execution, user can right click on the required memory location in the memory window to modify RAM data. Functionality for selecting the number system in which the memory contents are to be displayed is also available .

Note: To initialize memory contents on hardware, user has to add necessary instructions in the program code.

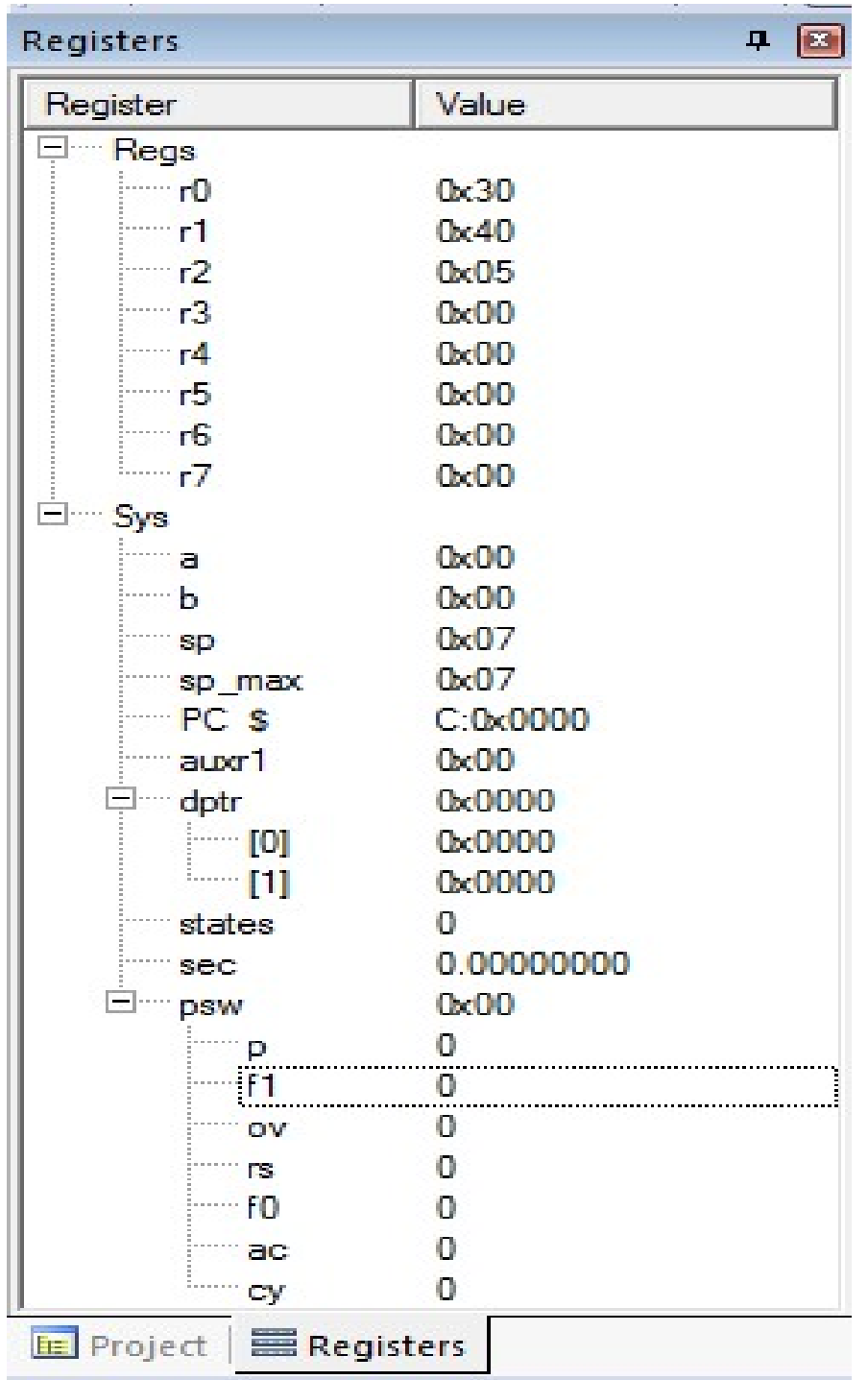

The Registers window provides access to all the registers including the flag register , DPTRs etc.

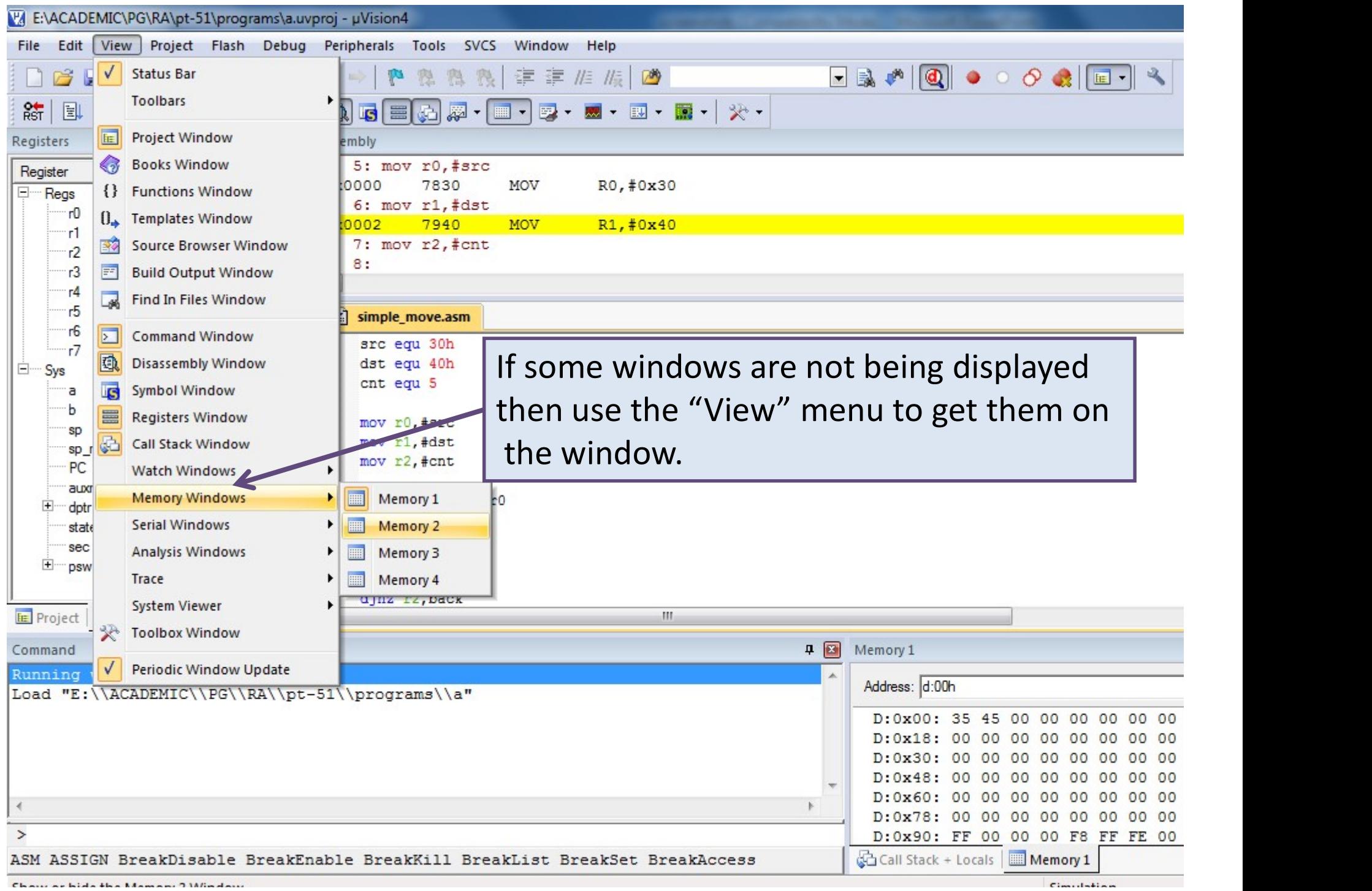

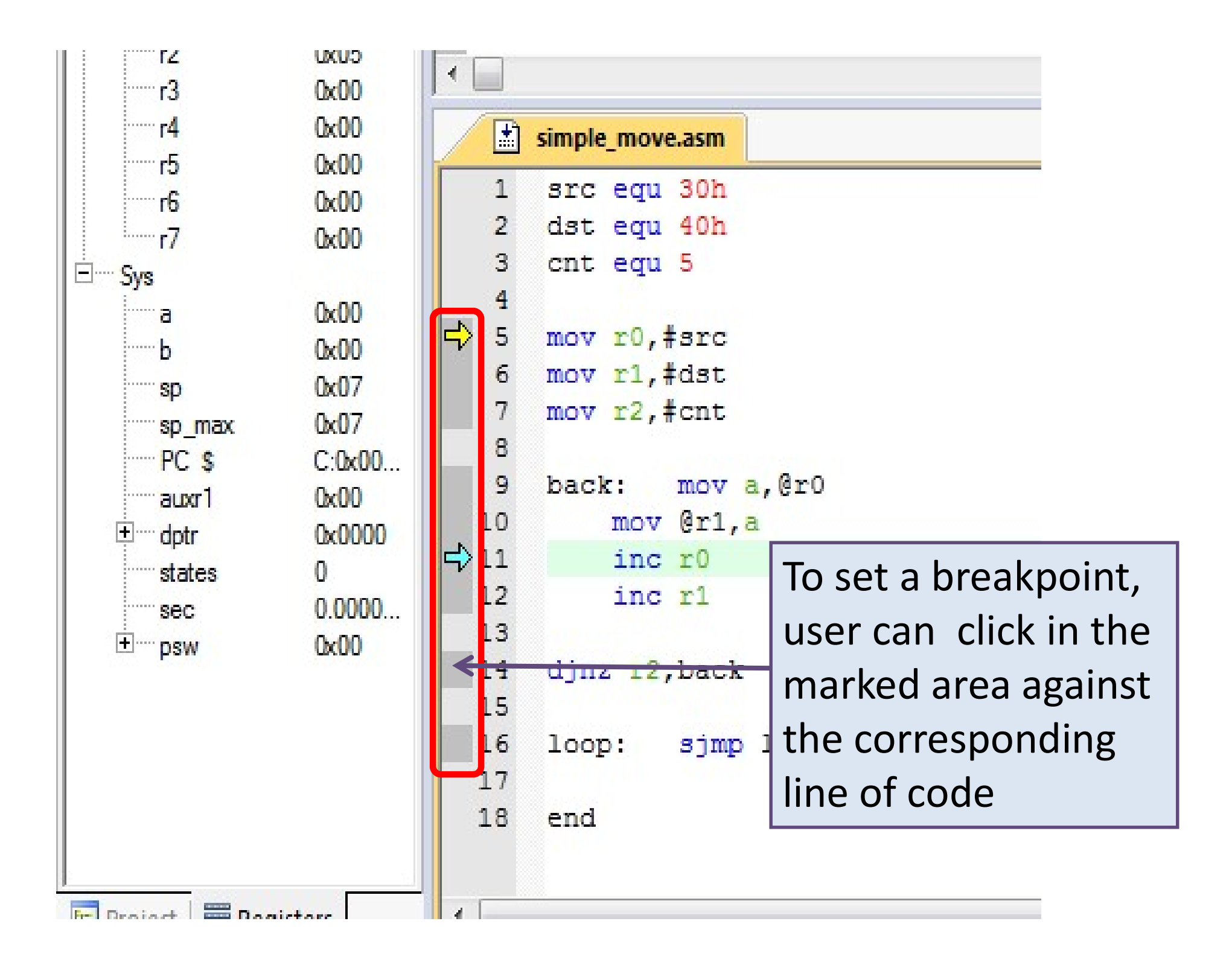

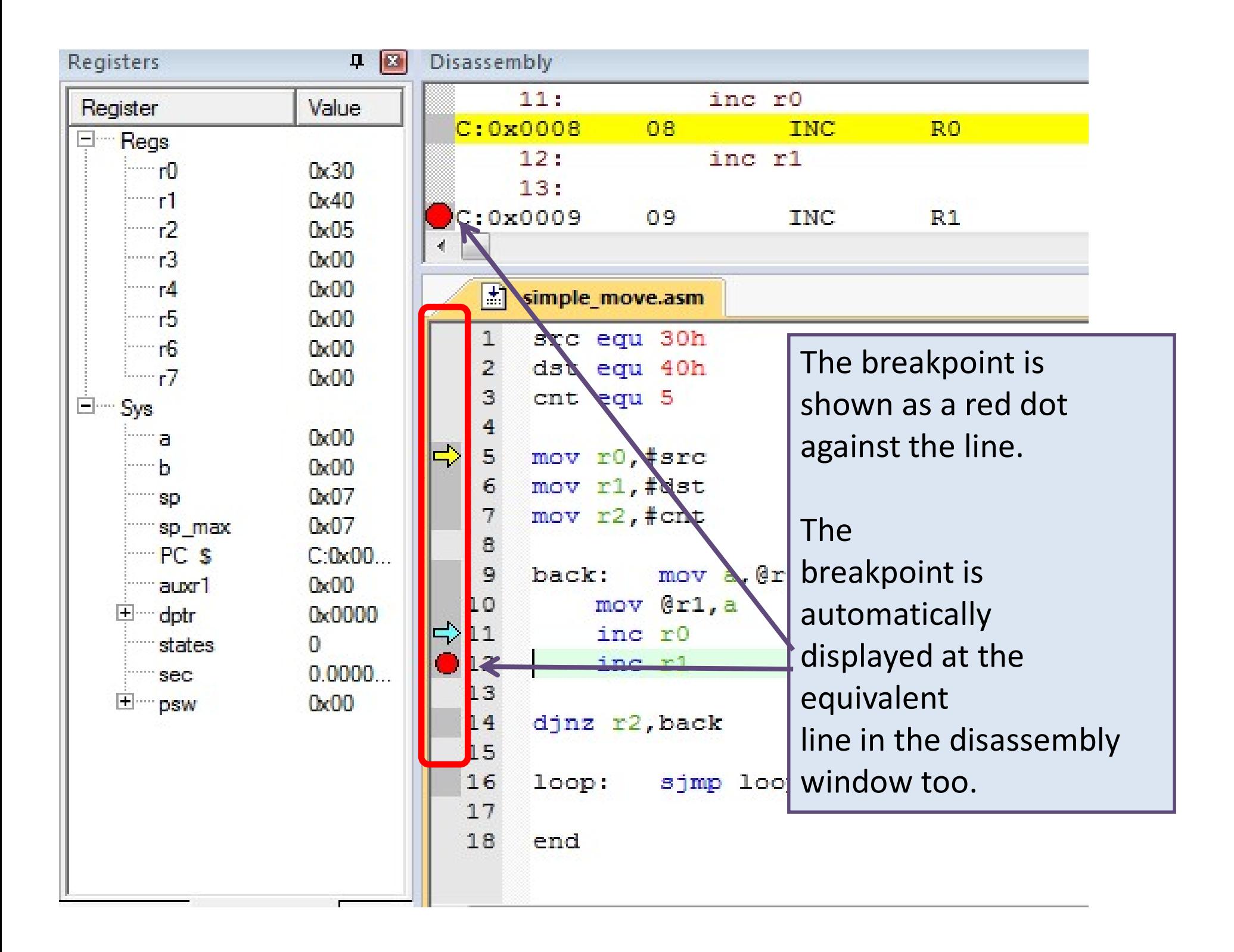

## Peripherals menu

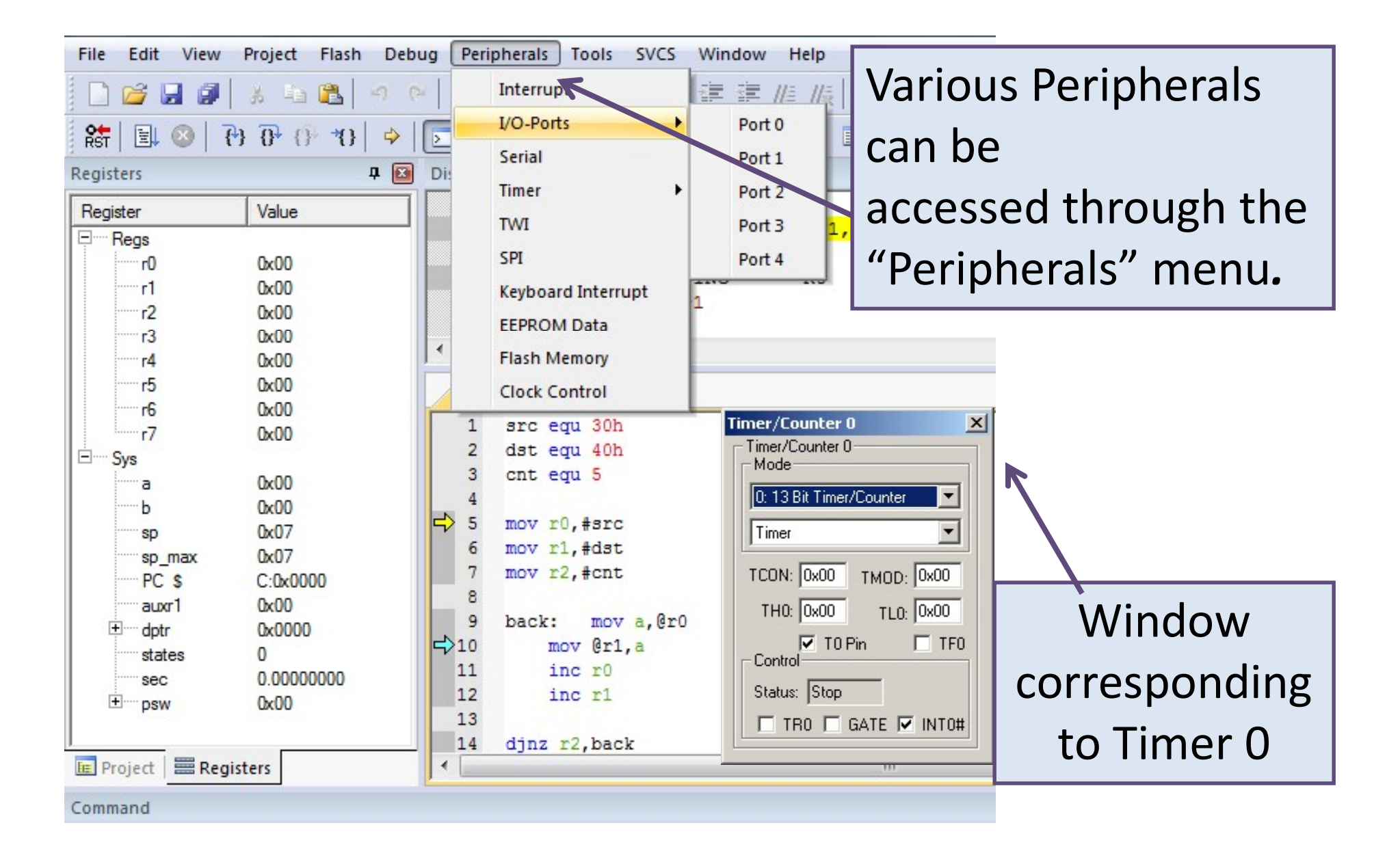

## Logic analyzer

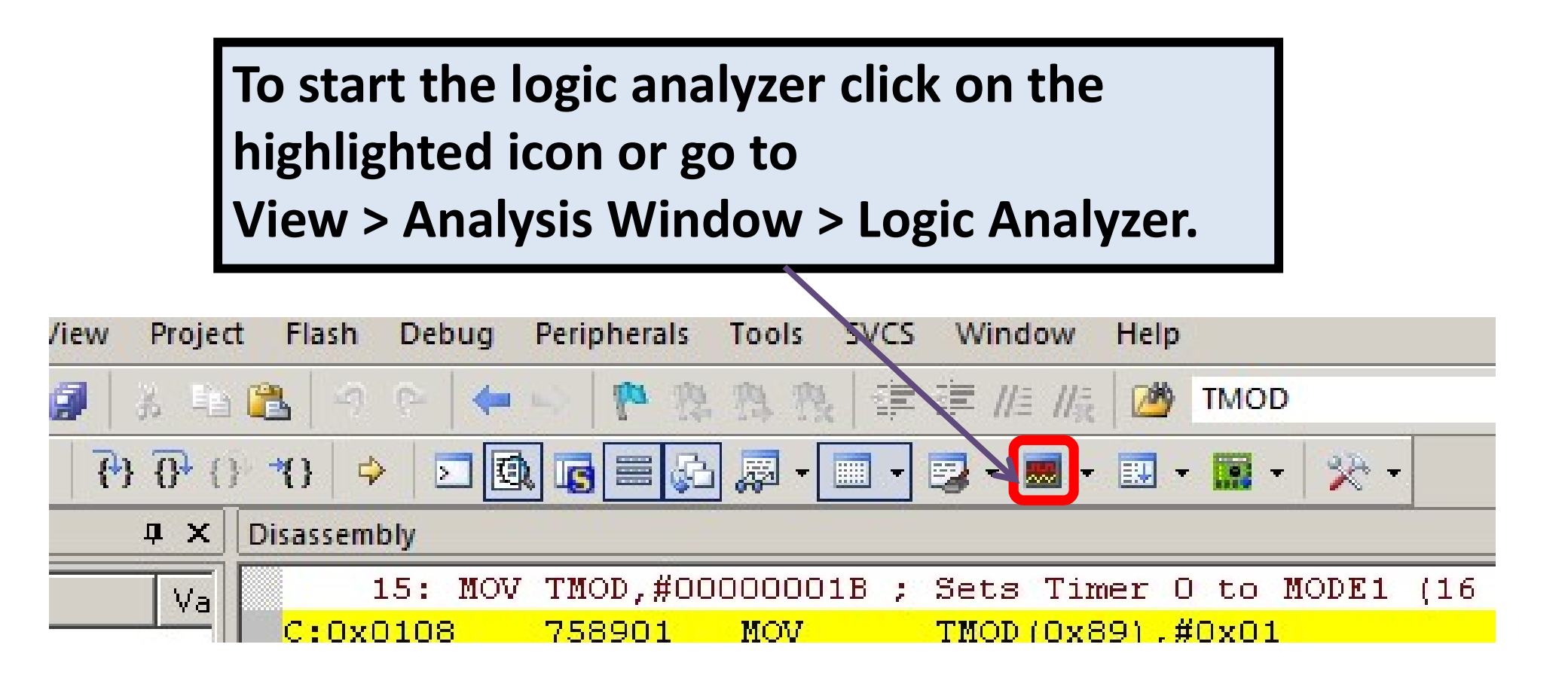

## Logic Analyzer window

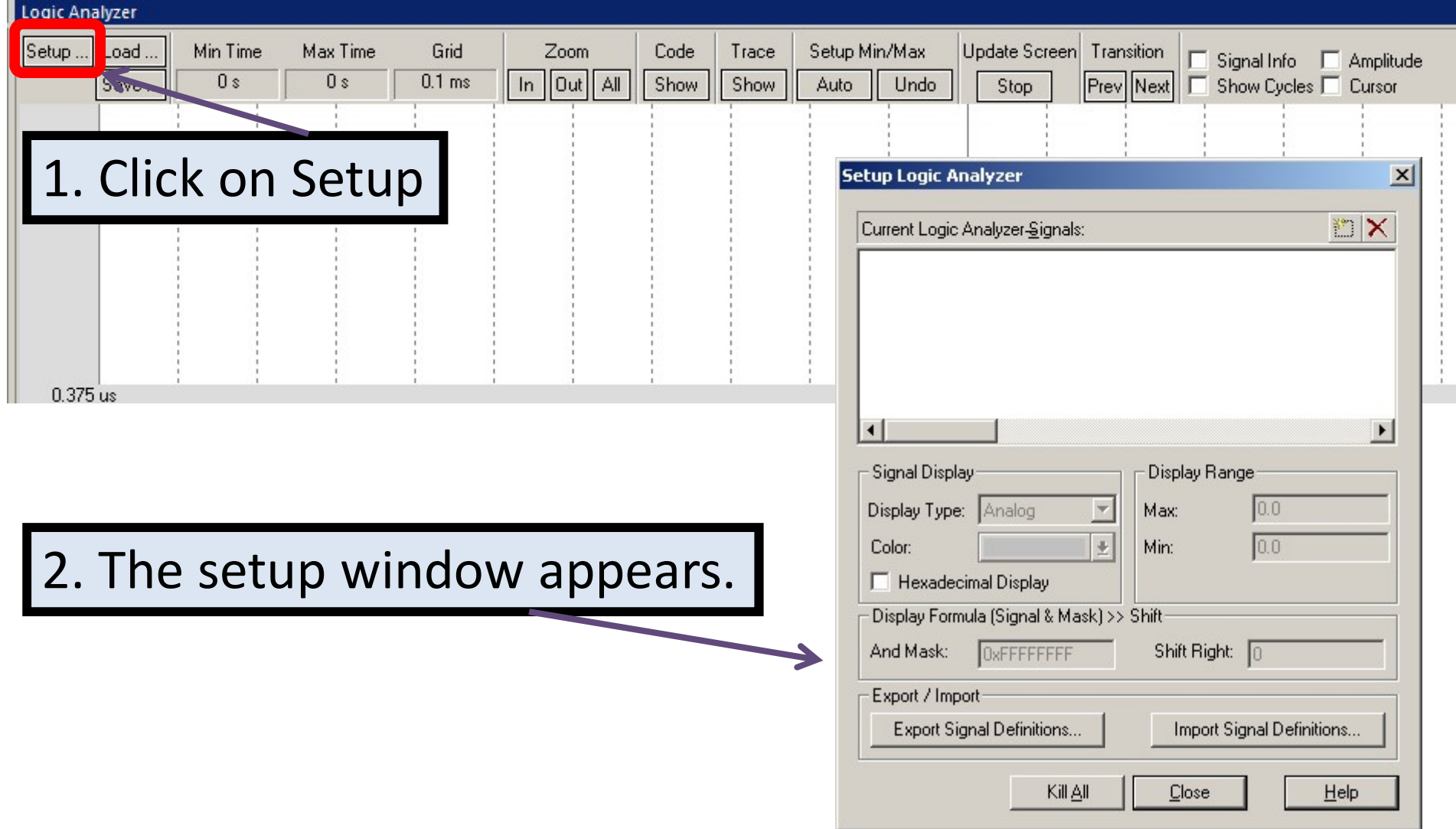

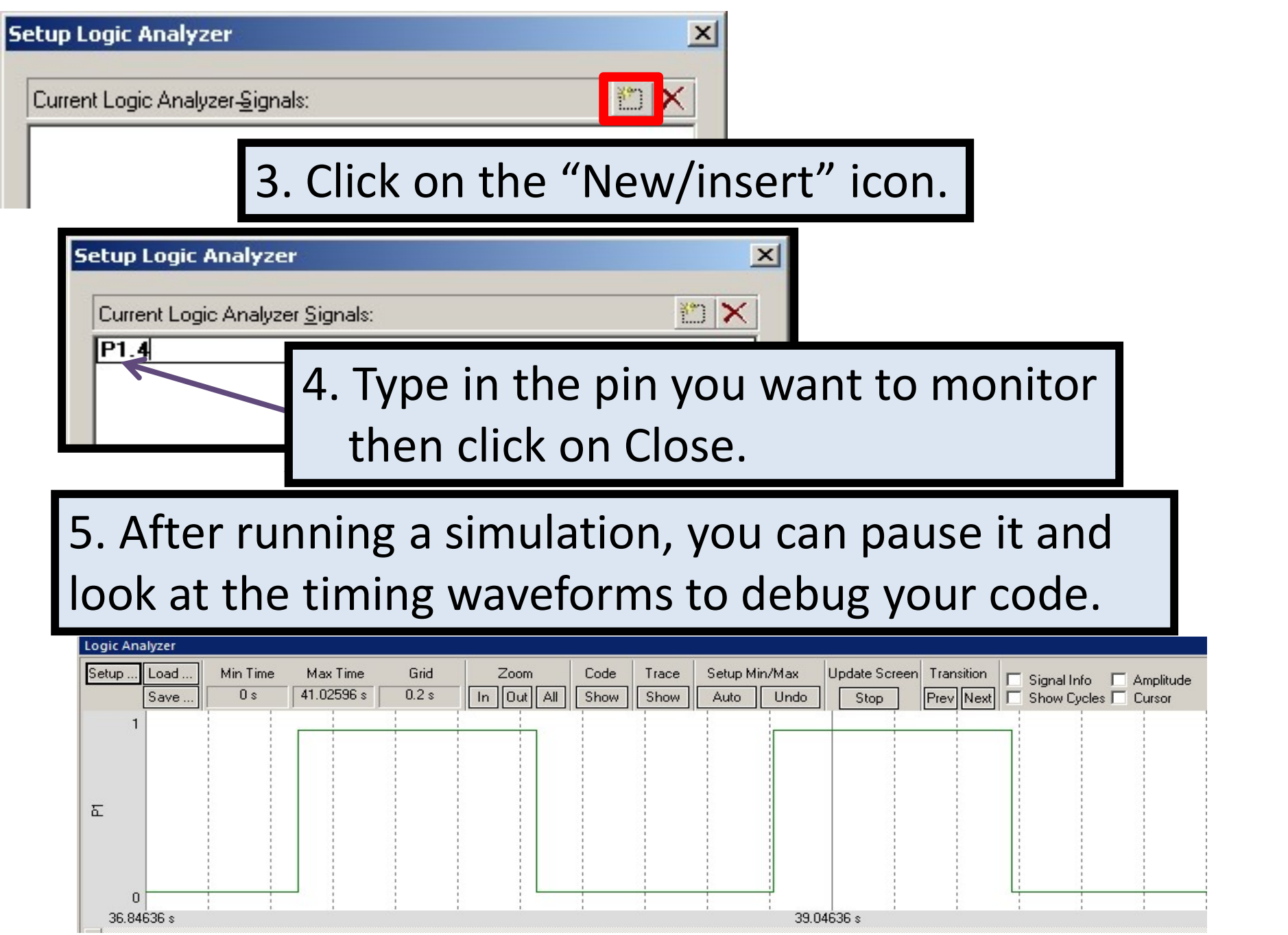

## Questions ?

## Thank you

### WEL Labs, IITB 2016

For doubts/errors in this PPT contact : Suryakant Toraskar e-mail: **smtoraskar.iitbombay@gmail.com** location : WEL5